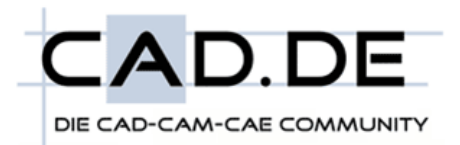

20.8.2010

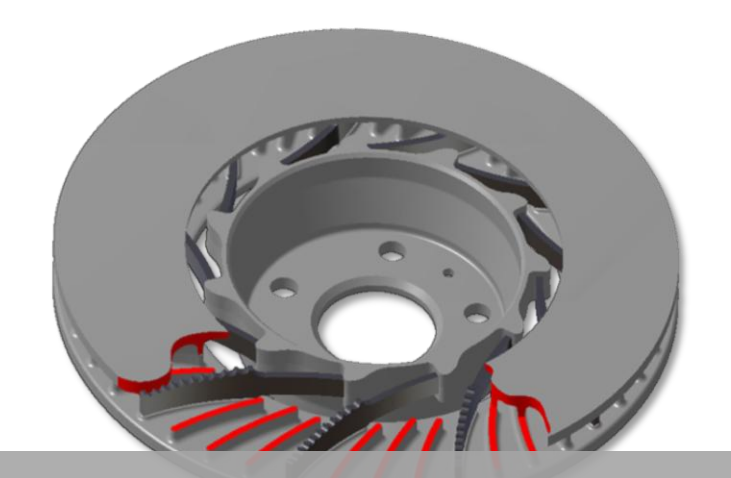

# CAD.DE LINK-MANAGEMENT CATIA V5

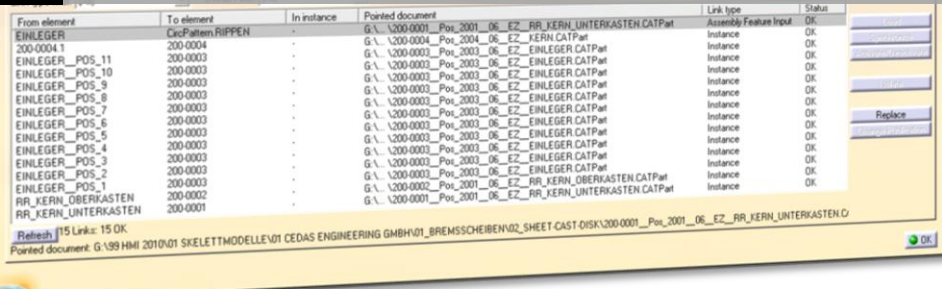

LINK-MANAGEMENT | DANIEL FRAUENRATH

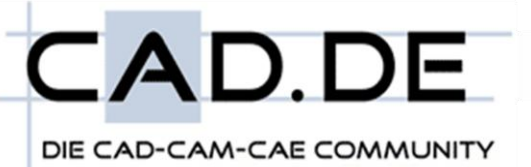

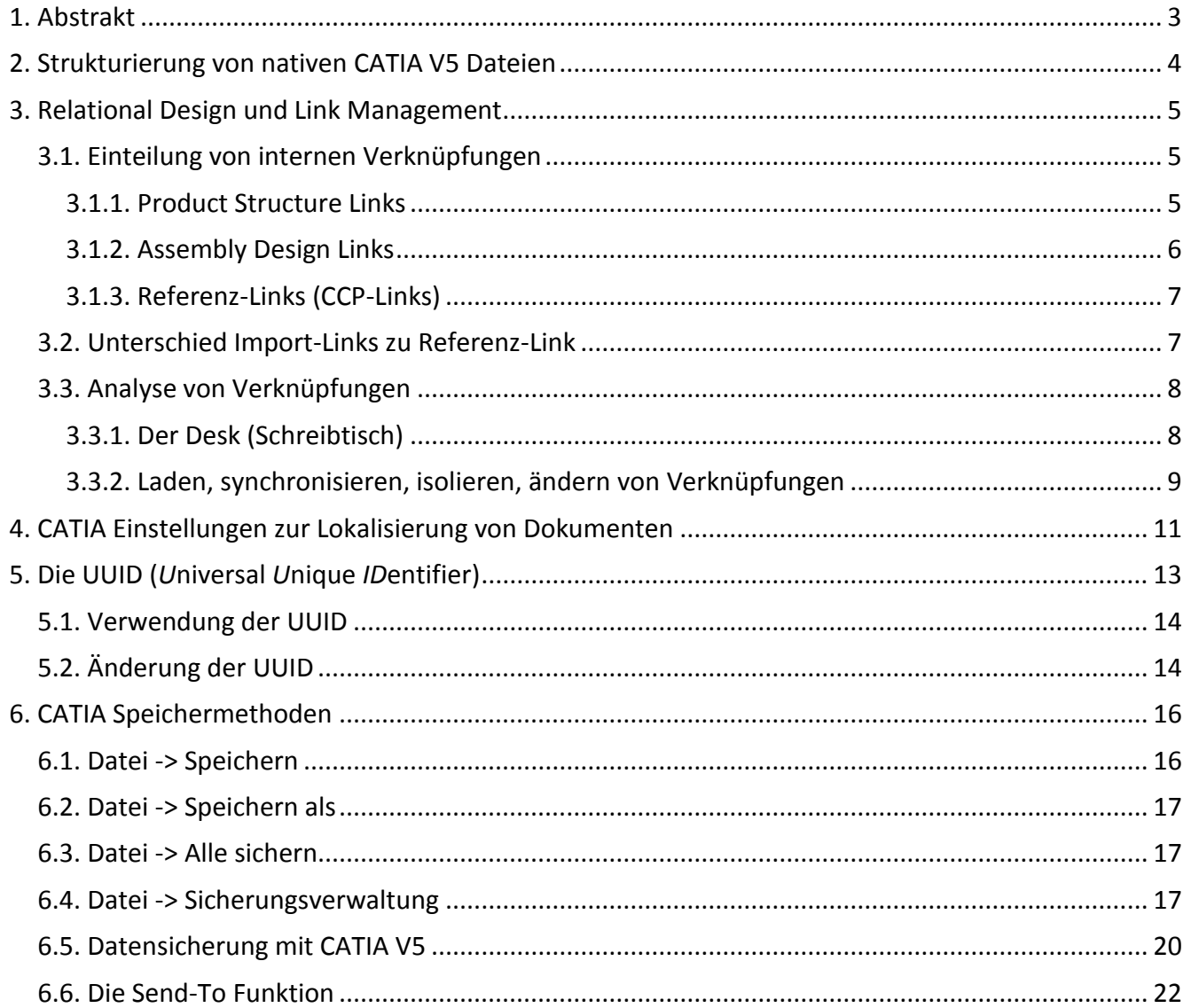

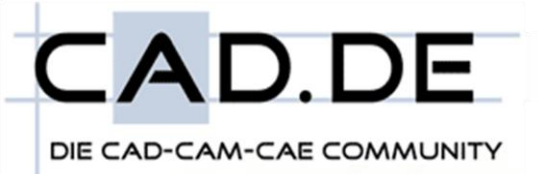

## <span id="page-2-0"></span>**1. Abstrakt**

Produktentwicklungszyklen, Kostendruck, Konkurrenz, um nur ein paar Stichpunkte des heutigen Konstruktionsalltages zu beschreiben, fordern hochperformante Systeme und High-Professional als deren Anwender.

Moderne CAD-Systeme helfen dem Konstrukteur bei der Erstellung von digitalen Objekten. Hierbei werden nicht nur die Bauteile sowie Zeichnungen erstellt, sondern Produkte über einen ganzen Lebenszyklus geplant, analysiert und begleitet.

CATIA V5 ist ein System das diese Voraussetzungen als PLM (**P**roduct-**L**ifecycle-**M**anagement) erfüllt. Die erzeugten Geometrien besitzen nicht nur geometrische Definitionen sondern auch produktspezifische, parametrische Eigenschaften.

Durch logische Verknüpfungen werden Beziehungen (Links) zwischen Baugruppen, Bauteilen, Zeichnungen sowie anderen, externen Objekten, aufgebaut, die für den Produktentwicklungsprozess relevant sind.

Ziel dieser Entwicklung ist es den Konstruktionsprozess zu optimieren. Zur Optimierung zählen unter anderem Kosten (Entwicklungskosten, Änderungskosten, etc.), Wirtschaftlichkeit, Nachhaltigkeit sowie Wissensaufbau (Knowledge).

Durch ein optimales Link Management erhöht sich der Konstruktionsaufwand zu Beginn eines Produktentwicklungsprozesses. Sobald erste Änderungen (ausgelöst durch Kunden, physikalische- sowie fertigungsgerechte Grenzen, etc.) auftreten wird durch die Änderungsgeschwindigkeit sowie Änderungssicherheit dieser Nachteil minimiert bis es schließlich zu einem ROI (Return of Investment) kommt.

Zur optimalen Anwendung des Link Management mit CATIA V5 ist es wichtig die Hintergründe der Software zu kennen und zu nutzen. Dieses Skript soll diese aufzeigen und dem Konstrukteur als Nachschalgewerk dienen.

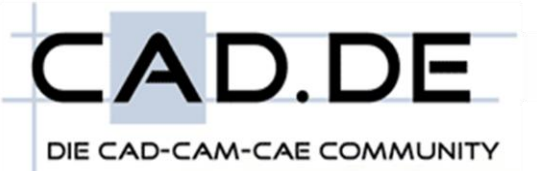

## <span id="page-3-0"></span>**2. Strukturierung von nativen CATIA V5 Dateien**

Der Aufbau eines nativen CATIA V5 Produkts (3 dimensionaler Datensatz) ist dem fertigungsgerechten Aufbau eines realen Produkts nachempfunden. Hiernach besteht ein Produkt aus einer Anzahl *n* von Unterprodukten (Baugruppen) sowie Bauteilen. In CATIA V5 bestehen Produkte (\*.CATProduct) ebenso aus Unterbaugruppen (\*.CATProduct) und Bauteilen (\*.CATPart). Hierbei kann ein Hauptprodukt genauso wie ein reales Produkt mehrere Unterbaugruppen (die wiederrum Unterbaugruppen aufnehmen können) besitzen, die alle ein oder mehrere Bauteile beinhalten.

Jedes Bauteil bzw. jede Baugruppe weist hierbei eine eindeutige Materialnummer (Dokumentennummer, respektive Teilenummer) auf. Bei Gleichteilen (Instanzen) ist die Teilenummer gleich, der Instancename (Instanzname) ändert sich aber zur eindeutigen Kennzeichnung des Bauteils bzw. der Baugruppe.

Alle Beziehungen die CATIA V5 (bzw. der Anwender) während des Produktentwicklungsprozesses anlegt, werden im Specification tree (Konstruktionsbaum) gespeichert.

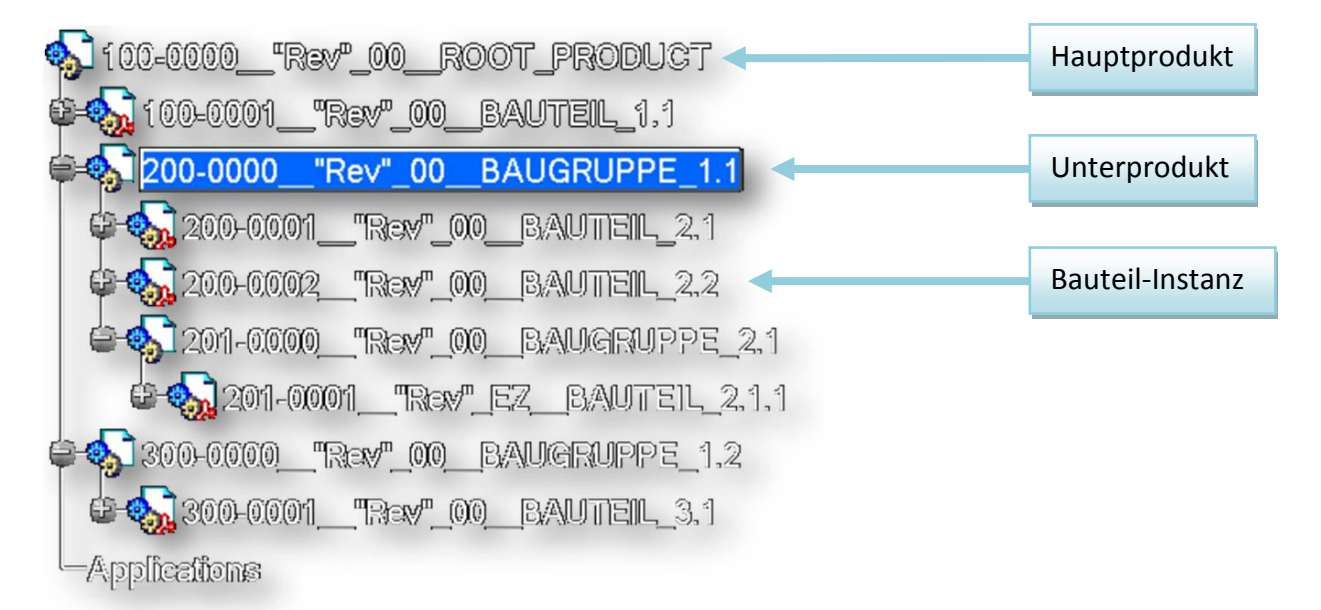

#### <span id="page-3-1"></span>**Abb. 1: Strukturbaum eines \*.CATProduct**

Jede Baugruppe, jedes Bauteil und jede Zeichnung wird hierbei als eigenständiges Dokument gesehen. Components (Komponenten) werden in dieser Ausführung nicht betrachtet, da diese nur Gliederungsebenen darstellen und somit kein direkter Zusammenhang zwischen den Komponenten und dem Link Management in CATIA V5 besteht.

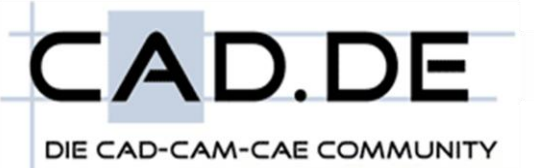

## <span id="page-4-0"></span>**3. Relational Design und Link Management**

Ein Link (respektive Dateiverknüpfung) ist ein Verweis auf eine Datei oder ein Verzeichnis im Dateisystem eines Computers. Sie dient dazu, von beliebig vielen Stellen aus auf eine, nur einmal vorhandene Datei zu referenzieren. [Zitat [WIKIPEDIA: Dateiverknüpfung\]](http://de.wikipedia.org/wiki/Dateiverkn%C3%BCpfung)

In CATIA V5 werden Verknüpfungen zwischen internen und externen Dokumenten verwendet. Programminterne Verknüpfungen sind Verknüpfungen zwischen Baugruppen, Bauteilen, Zeichnungen oder anderen nativen Dateitypen. Programmexterne Verknüpfungen sind Verknüpfungen zu externen Dateitypen die für den Produktentwicklungsprozess relevant sind (z.B. Konstruktionstabellen aus MS Excel, Bilddateien für Materialien, etc.).

## <span id="page-4-1"></span>**3.1. Einteilung von internen Verknüpfungen**

### <span id="page-4-2"></span>**3.1.1. Product Structure Links**

Als Product Structure Links (Strukturlinks) werden Verknüpfungen zwischen Baugruppen und deren Kindern (auch Unterbaugruppen) bezeichnet. Hier wird zwischen nativen CATIA V5 Dateien (Instance-Links) und nicht nativen CATIA V5 Dateien (Shape-Links), z.B. \*.model, \*.wrl, \*.cgr, unterschieden. Die Aufgabe der Product Structure Links ist die Organisation eines logischen Abbildes eines realen Produkts. Alle Product Structure Links werden innerhalb eines Produkt-Dokumentes (\*.CATProduct) gespeichert und verwaltet.

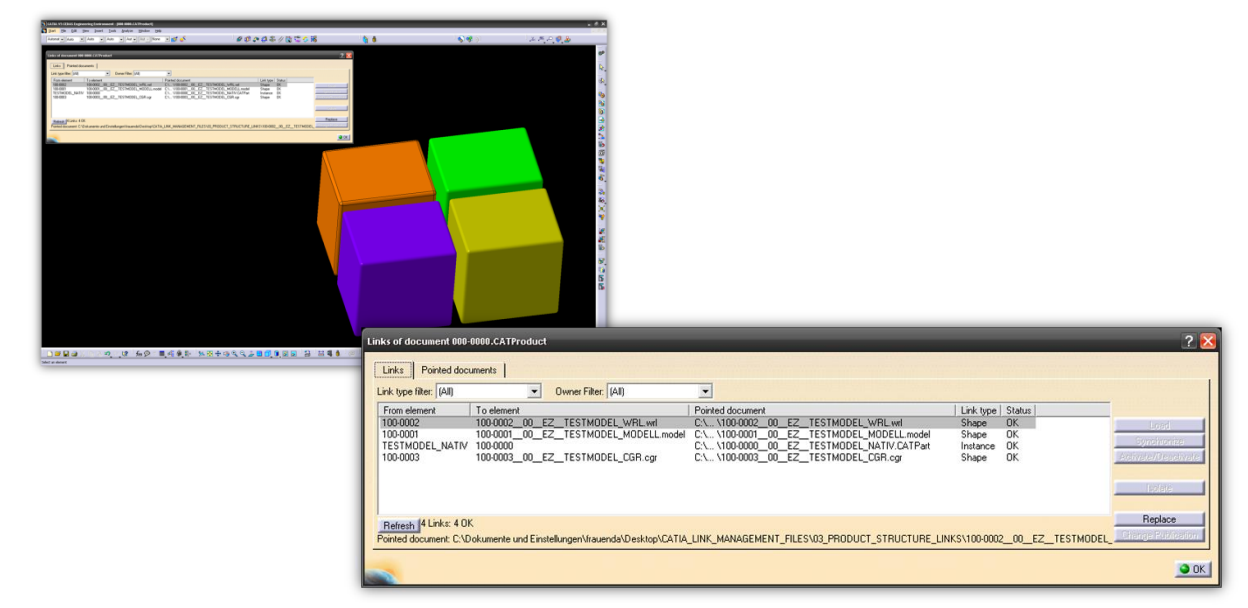

**Abb. 2: Product Structure Links**

### <span id="page-5-0"></span>**3.1.2. Assembly Design Links**

Als Assembly Design Links werden Verknüpfungen bezeichnet die entweder im Baugruppenkontext erstellt wurden (Contextual-Links) oder Randbedingungen zur Positionierung von Bauteilen und Unterbaugruppen darstellen (Constaints).

Die Contextual-Links (auch Context-Links) können mit Hilfe von zwei unterschiedlichen Methoden erzeugt werden.

#### *Copy -> Paste Spezial -> As Result with Link*

Bei dieser Methode wird durch das Kopieren und Einfügen eines Objekts innerhalb eines Baugruppenkontextes (also innerhalb eines \*.CATProduct) eine Verknüpfung erzeugt. Hierbei wird beim Einfügen die Funktion *Paste spezial -> As Result with Link* genutzt um eine Beziehung zwischen dem Kopiertem und dem Ursprungsobjekt zu erzeugen.

#### *Skelett-Methode*

Bei der Skelett-Methode wird eine Geometrie die sich innerhalb eines Bauteils befindet in einem anderen Bauteil weiterverwendet (Baugruppenkontext). Hierbei legt CATIA automatisch ein neues geometrisches Set an ("external References").

Bei beiden Methoden werden Import-Links erzeugt. Import-Links können in die Übergruppe Contextual Links eingegliedert werden.

In CATIA V5 existieren Möglichkeiten Objekte zu publizieren (Publication). Hierbei wird ein internes Objekt (existiert nur in einem Bauteil bzw. einer Baugruppe) nach außen, mit einem eindeutigen Namen sichtbar gemacht. Die veröffentlichten Objekte basieren im Gegensatz zu nicht veröffentlichten Objekten nicht auf der UUID (**U**nique **U**niversal **Id**entifier), sondern auf dem Name (mit Instancename des Root-Objekts) des veröffentlichten Objekts. Objekte können so einfacher ausgetauscht werden.

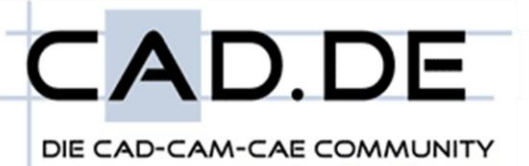

### <span id="page-6-0"></span>**3.1.3. Referenz-Links (CCP-Links)**

CCP-Links (**C**ut-**C**opy-**P**aste-Links) entstehen durch Wiederverwendung (Copy -> Paste spezial -> As Result with Link) von Objekten außerhalb einer Produktstruktur. D.h. die beiden Bauteile zwischen denen ein Objekt mit Hilfe eines CCP-Links verknüpft werden soll, müssen beide als einzelne Datei (also eigenes Fenster) in CATIA V5 geöffnet sein.

Des Weiteren werden bei der Erstellung von Zeichnungen (\*.CATDrawing) sowie beim Referenzieren auf externe Dateiformate (z.B. \*.xls bei der Erstellung einer Konstruktionstabelle (Design Table)) Referenz-Links erzeugt.

### <span id="page-6-1"></span>**3.2. Unterschied Import-Links zu Referenz-Link**

Import-Links als auch Referenz-Links können beide mit der Funktion *Copy -> Paste spezial -> As Result with Link* erstellt werden. Der Unterscheid zwischen den Link Typen ist, dass Import-Links (Assembly Design Links) innerhalb eines übergeordneten Kontextes erstellt werden (diese Art von Links werden immer innerhalb eines \*.CATProduct erstellt). Durch den übergeordneten Kontext bleiben die Positionen der kopierten und eingefügten Objekte erhalten. D.h. ein kopierter Körper der im Baugruppenkontext eingefügt wurde kann seine Lage (Position im 3 dimensionalen Raum) nicht ändern da das Ursprungsobjekt seine Position festlegt und durch den Kontext eindeutig in Lage und Position bestimmt ist. Bei Referenz-Links gibt es keinen übergeordneten Kontext der diese Lage bzw. Position eindeutig definiert. Der kopierte und eingefügte Körper kann somit frei im Raum verschoben und ggf. positioniert werden.

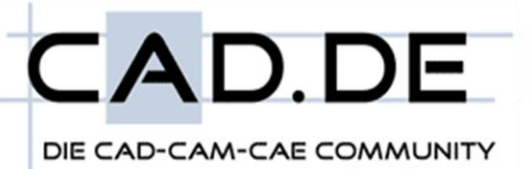

## <span id="page-7-0"></span>**3.3. Analyse von Verknüpfungen**

Verknüpfungen (Links) können durch den Anwender eingesehen, analysiert und bei Bedarf angepasst, d.h. geändert, werden. Im Gliederungspunkt 3.1 [\(Einteilung von internen](#page-4-1)  [Verknüpfungen\)](#page-4-1) wurden die theoretischen Grundlagen der internen CATIA V5 Links erläutert. Diese müssen vom Anwender beim Umstrukturieren von Links beachtet werden da nur gleichartige Linktypen ersetzt, bzw. geändert werden können.

### <span id="page-7-1"></span>**3.3.1. Der Desk (Schreibtisch)**

Der Desk (Schreibtisch) zeigt die Verknüpfungen aller in der Session (Sitzung) verfügbaren Dokumente, sowie deren Status, an. Hierbei werden sowohl die Verknüpfungen als auch die logischen Beziehungen der Verknüpfungen visualisiert.

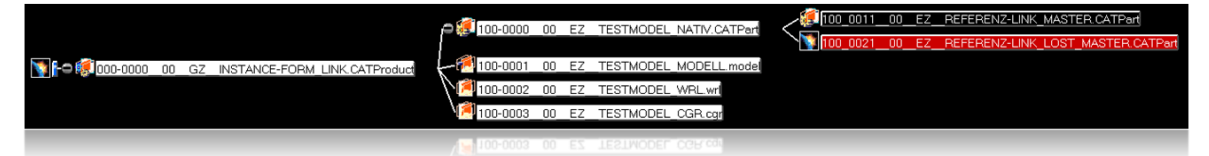

**Abb. 3: Desk (Schreibtisch)**

Der Desk wird automatisch aktualisiert sobald Verknüpfungen in den geladenen Dokumenten aktualisiert, geändert bzw. gelöscht werden.

Die farblichen Hintergründe zeigen den jeweiligen Status des Dokuments an und dienen zur schnellen Bearbeitung von Links.

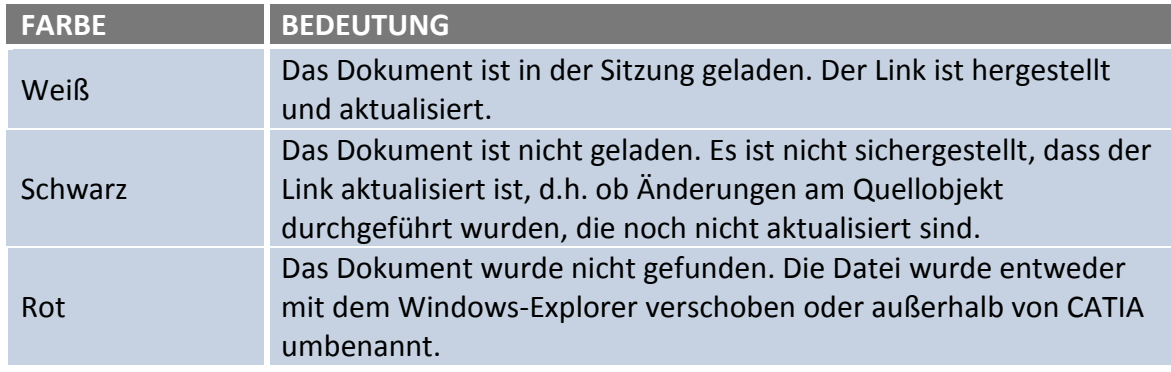

<span id="page-7-2"></span>**Tabelle 1: Farbcode Schreibtisch**

Je nach Dokumentenstatus stehen weitere Funktionen im Kontextmenü zur Verfügung. Über die Properties (*RMT -> Eigenschaften*) kann der Dateiname, Dateipfad, Dateigröße, Änderungszeitpunkt, sowie die Lese- und Schreibrechte der Datei abgefragt werden. Bei geladenen, also weiß markierten Dokumenten, können des Weiteren die Verknüpfungen explizit ausgewertet, sowie der CATDUA (internes

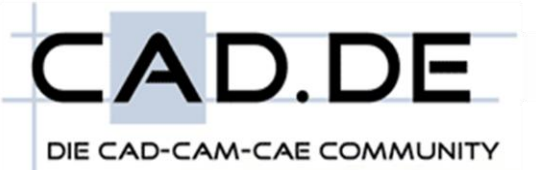

Datenqualitätsprüftool von CATIA V5) aus dem Kontext aufgerufen werden. Geladene Dokumente können direkt vom Schreibtisch aus öffnen werden. Werden geladene Dokumente in der Session nicht mehr benötigt können diese über das Kontextmenü entladen (*RMT -> unload*) werden. Hierbei wird die Datei aus dem Arbeitsspeichern gelöscht (keine physikalische Löschung sondern nur die Löschung des reservierten Platzes im Arbeitsspeicher).

Schwarz markierte Dateien können nachgeladen bzw. geöffnet werden. Beim Nachladen (*RMT -> Load*) werden die Dateien in den Arbeitsspeichern geladen und durch CATIA untersucht (nur gelesen). Beim Öffnen (*RMT -> Open*) werden die Dateien zuerst in den Arbeitsspeicher geladen und anschließend geöffnet. Dies kann bei großen Dateien zu langen Ladezeiten führen.

Rot markiert Dokumente wurde außerhalb von CATIA physikalisch verschoben, gelöscht oder umbenannt. CATIA sucht nun die Datei anhand deren, im Produkt-Dokument gespeicherten Dateinamen sowie Dateipfad. Werden die Dateien nicht automatisch gefunden können sie über das Kontextmenü (*RMT-> Find*) durch den Anwender manuell selektiert werden. Die manuell selektierten Dateien werden im Anschluss direkt geladen.

### <span id="page-8-0"></span>**3.3.2. Laden, synchronisieren, isolieren, ändern von Verknüpfungen**

Wie bereits im Gliederungspunkt 3.3.1 [\(Der Desk \(Schreibtisch\)\)](#page-7-1) erläutern können bei geladenen Dokumenten die Verknüpfungen explizit bearbeitet werden. Hierfür stehen dem Anwender folgende Funktionen zur Verfügung:

| $?$ $\times$<br>Links of document C:\ \100-0000_00_EZ_TESTMODEL_NATIV.CATPart |                                                                                          |                   |                  |                                                                                                    |                              |                               |                                            |                                                  |                                                              |  |                    |  |
|-------------------------------------------------------------------------------|------------------------------------------------------------------------------------------|-------------------|------------------|----------------------------------------------------------------------------------------------------|------------------------------|-------------------------------|--------------------------------------------|--------------------------------------------------|--------------------------------------------------------------|--|--------------------|--|
|                                                                               |                                                                                          |                   |                  |                                                                                                    |                              |                               |                                            |                                                  |                                                              |  |                    |  |
| Links                                                                         | Pointed documents                                                                        |                   |                  |                                                                                                    |                              |                               |                                            |                                                  |                                                              |  |                    |  |
|                                                                               | Link type filter: [All]<br>Owner Filter: [All]<br>$\overline{ }$<br>$\blacktriangledown$ |                   |                  |                                                                                                    |                              |                               |                                            |                                                  |                                                              |  |                    |  |
| From element                                                                  | To element                                                                               | In instance       | Pointed document |                                                                                                    |                              | Link type                     | Owner                                      | Status                                           | Last synchronized   Activate status                          |  |                    |  |
| Solid <sub>2</sub><br>Solid.1                                                 | <b>BOHRUNGS KERN</b>                                                                     | $\mathbf{r}$<br>٠ |                  | C:\ \100_0021__00__EZ__REFERENZ-LINK_LOST_MASTER.CATPart<br>C:\ \100_0011__00__EZ__REFERENZ-LINK_MASTER.CATPart |                              | $\overline{CP}$<br><b>CCP</b> | BOHRUNGS KERN LOST<br><b>BOHRUNGS KERN</b> | Document not found<br>OK                         | 26.05.2010:: 10:19 Activated<br>26.05.2010:: 10:16 Activated |  | 1a                 |  |
|                                                                               |                                                                                          |                   |                  |                                                                                                    |                              |                               |                                            |                                                  |                                                              |  | Sunshionize        |  |
|                                                                               |                                                                                          |                   |                  |                                                                                                    |                              |                               |                                            |                                                  |                                                              |  | Activate/Deactival |  |
|                                                                               |                                                                                          |                   |                  |                                                                                                    |                              |                               |                                            |                                                  |                                                              |  | <b>Isolate</b>     |  |
|                                                                               |                                                                                          |                   |                  |                                                                                                    |                              |                               |                                            |                                                  |                                                              |  |                    |  |
|                                                                               |                                                                                          |                   |                  |                                                                                                    |                              |                               |                                            |                                                  |                                                              |  | Freeloop           |  |
|                                                                               |                                                                                          |                   |                  |                                                                                                    |                              |                               |                                            |                                                  |                                                              |  | Change Publication |  |
|                                                                               |                                                                                          |                   |                  |                                                                                                    |                              |                               |                                            |                                                  |                                                              |  |                    |  |
|                                                                               |                                                                                          |                   |                  |                                                                                                    |                              |                               |                                            |                                                  |                                                              |  |                    |  |
|                                                                               |                                                                                          |                   |                  |                                                                                                    |                              |                               |                                            |                                                  |                                                              |  |                    |  |
|                                                                               |                                                                                          |                   |                  |                                                                                                    |                              |                               |                                            |                                                  |                                                              |  |                    |  |
|                                                                               |                                                                                          |                   |                  |                                                                                                    |                              |                               |                                            |                                                  |                                                              |  |                    |  |
|                                                                               |                                                                                          |                   |                  |                                                                                                    |                              |                               |                                            |                                                  |                                                              |  |                    |  |
|                                                                               |                                                                                          |                   |                  |                                                                                                    |                              |                               |                                            |                                                  |                                                              |  |                    |  |
| Pointed document:                                                             | Refresh 2 Links: 1 OK, 1 Document not found                                              |                   |                  |                                                                                                    |                              |                               |                                            |                                                  |                                                              |  |                    |  |
|                                                                               |                                                                                          |                   |                  |                                                                                                    |                              |                               |                                            |                                                  |                                                              |  |                    |  |
|                                                                               |                                                                                          |                   |                  |                                                                                                    |                              |                               |                                            |                                                  |                                                              |  | $\bullet$ OK       |  |
|                                                                               |                                                                                          |                   |                  |                                                                                                    |                              |                               |                                            |                                                  |                                                              |  |                    |  |
|                                                                               |                                                                                          |                   |                  | 100-0000 00 EZ TESTMODEL NATIV.CATPart                                                                          |                              |                               |                                            | 100 0011 00 EZ REFERENZ-LINK MASTER CATPart      |                                                              |  |                    |  |
|                                                                               |                                                                                          |                   |                  |                                                                                                    |                              |                               | ÷                                          | 100_0021_00_EZ_REFERENZ-LINK_LOST_MASTER.CATPart |                                                              |  |                    |  |
|                                                                               | 1000-0000 00 GZ INSTANCE-FORM LINK.CATProduct                                            |                   |                  | $-6$ 100-0001                                                                                                   | 00 EZ TESTMODEL MODELL.model |                               |                                            |                                                  |                                                              |  |                    |  |
|                                                                               |                                                                                          |                   |                  | 100-0002                                                                                                    | 00 EZ TESTMODEL WRL.wrl      |                               |                                            |                                                  |                                                              |  |                    |  |
|                                                                               |                                                                                          |                   |                  |                                                                                                    |                              |                               |                                            |                                                  |                                                              |  |                    |  |
|                                                                               |                                                                                          |                   |                  | 100-0003                                                                                                    | 00 EZ TESTMODEL CGR.car      |                               |                                            |                                                  |                                                              |  |                    |  |

**Abb. 4: Bearbeiten von Verknüpfungen**

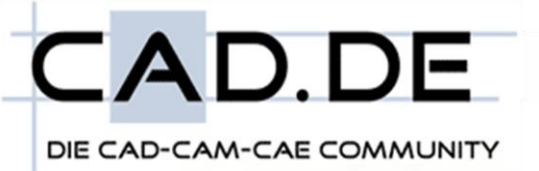

#### *Load (Dokument laden)*

Existiert eine Verknüpfung zu einem Dokument welches nicht in der Sitzung geladen ist, so kann dieses über die Schaltfläche (*Load*) geladen werden. Alle Verknüpfungen die auf dieses Dokument zeigen werden im Anschluss automatisch synchronisiert.

#### *Synchronize (Synchronisieren)*

Die Schaltfläche Synchronisieren (Synchonize) synchronisiert (von griechisch συν (sýn), ",zusammen" und χρόνος (chrónos), "Zeit", wörtlich etwa "Herstellen von Gleichlauf") die Verknüpfungen eines Dokumentes. Dies ist notwendig sobald das Quellobjekt geändert wurde, die Verknüpfungen aber noch nicht aktualisiert sind.

#### *Activate / Deactivate (Aktivieren / Deaktivieren)*

Eine Verknüpfung kann aktiviert bzw. deaktiviert werden. Deaktivierte Verknüpfungen werden nicht aktualisiert. Beim Öffnen des Ziel-Dokuments (Dokument in das ein kopiertes Objekt mit Verknüpfung eingefügt wurde) wird das Quelldokument nicht automatisch geladen.

#### *Isolate (Isolieren)*

Die ausgewählte Verknüpfung wird isoliert, d.h. vollständig unterbrochen. Eine Isolation einer Verknüpfung ruft das kontextuelle Aufheben einer Beziehung hervor. Es wird eine explizite Geometrie ohne Assoziativität erzeugt die nicht geändert werden kann. Verknüpfungen werden isoliert sobald die Freigabe von Bauteilen erfolgt. Hierbei ist eine Isolation der Verknüpfungen gewünscht um Geometriebeeinflussungen die durch nicht freigegebene Bauteile auf das freigegebene Bauteil zu unterbinden. Des Weiteren werden Verknüpfungen isoliert sobald diese nicht mehr für den Produktentwicklungsprozess benötigt werden.

#### *Replace (Ersetzen)*

Das Quelldokument der ausgewählten Verknüpfung wird durch ein vom Anwender ausgewähltes Quellobjekt ersetzen. Wurden die Verknüpfungen ohne die Verwendung von Publications (Publikationen) erzeugt muss die UUID des ursprüngliches Quelldokuments mit der des neu ausgewählten Quelldokuments exakt übereinstimmen. Ist dies nicht der Fall, wird die Funktion abgebrochen.

#### *Change Publication (Publikation ändern)*

Würde die Verknüpfung mit Hilfe einer Publication (Publikation) durch den Anwender erstellt, so kann durch klicken der Schaltfläche diese Publikation durch eine andere ersetzt werden. Die UUID des neuen Quelldokuments muss nicht mit der des ursprünglichen Quelldokumentes übereinstimmen da die Verknüpfung nicht auf der UUID sondern auf einem eindeutig definierten Namen basiert. Die Auswahl der neuen Publikation erfolgt über die Selektion einer Publikation innerhalb des Specification tree (Konstruktionsbaums)

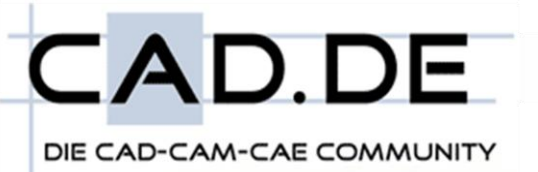

## <span id="page-10-0"></span>**4. CATIA Einstellungen zur Lokalisierung von Dokumenten**

Die Einstellung, wie Dokumente durch CATIA V5 lokalisiert werden, ist ein essentielle Einstellung für das weitere Arbeiten mit Verknüpfungen.

Die Einstellungen (Settings) die hierzu getroffen werden können befinden sich unter folgendem Einstellungspfad:

Tools -> Options -> General -> Document (Tools -> Optionen -> Allgemein -> Dokument)

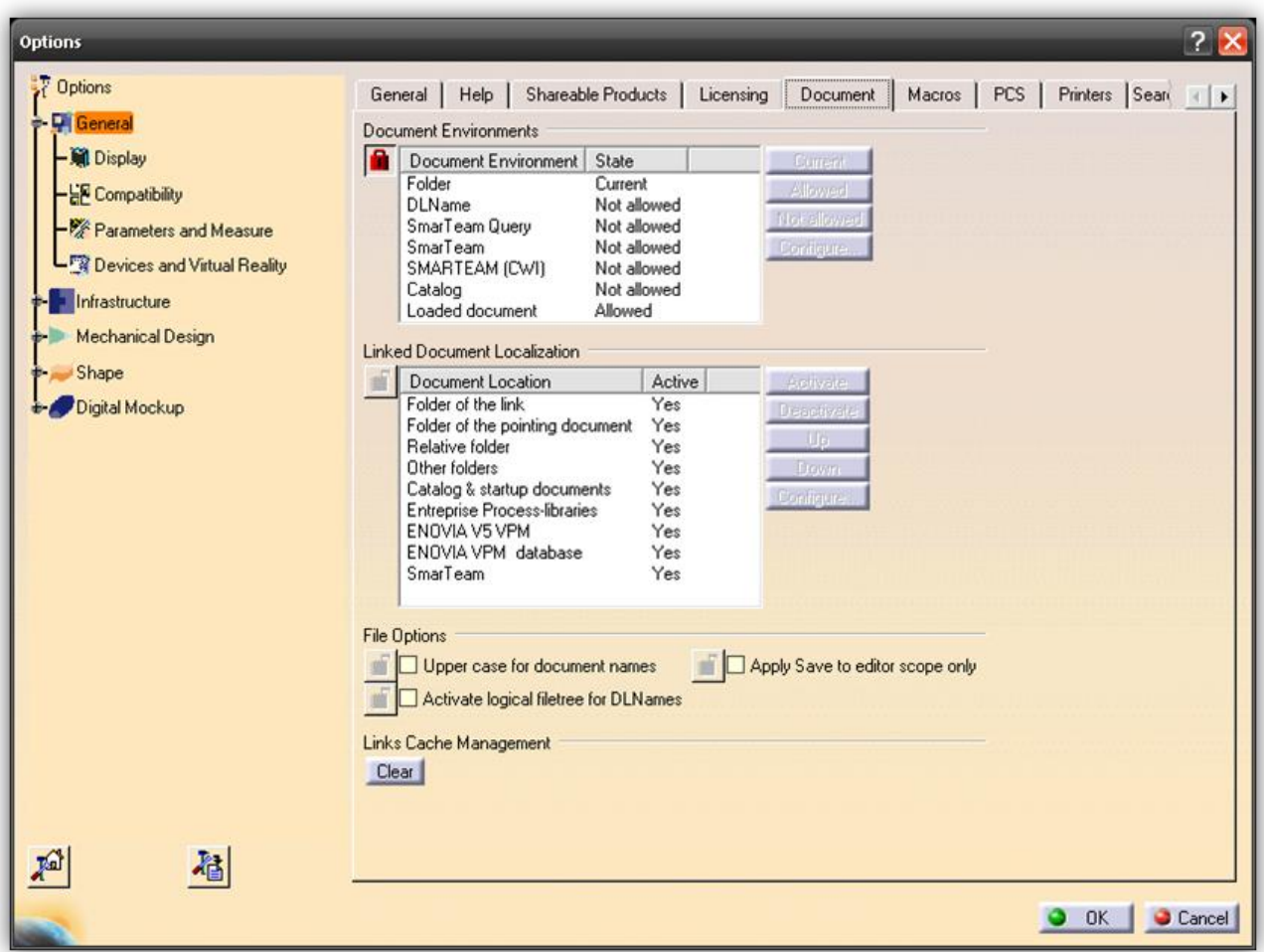

**Abb. 5: Einstellungen für die Dokument-Lokalisierung**

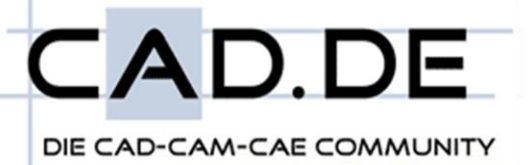

#### *Document Environments (Dokumentenumgebung)*

Die Einstellungen innerhalb der Dokumentenumgebung (Document Environment) legen fest in welcher Ordnerstruktur die verknüpften Dokumente durch CATIA gesucht werden. Die Einstellung *Folder* (*Ordner*) legt fest, dass Dokumente im gesamten Arbeitsplatz, ohne Einschränkungen, gesucht werden.

Die eingeschränkte Suche wird mit Hilfe von logischen Dateipfaden, die sogenannten DLNames (DLNamen), erreicht. Hierbei wird durch die DLNamen festgelegt innerhalb welcher Dateipfade CATIA die Verknüpfungen sucht.

Die weiteren Einstellmöglichkeiten werden in dieser Ausführung nicht näher erläutert.

#### *Linked Document Localisation (Lokalisierung verknüpfter Dokumente)*

Die Einstellungen innerhalb des Abschnittes Lokalisierung verknüpfter Dokumente legt die interne Suchreihenfolge zum Lokalisieren verknüpfter Dokumente fest. Wird CATIA als Produktivsystem eingesetzt weisen Dokumente eine hohe Anzahl von Verknüpfungen auf die durch ein externes Datenmanagement geordnet werden (Windows Dateiebene). Dies bedeutet, dass sich innerhalb von CATIA Dokumenten eine Vielzahl von Verknüpfungen zu unterschiedlichen Dateien aus unterschiedlichen Dateipfaden befinden. Diese wechseln durch Versionierung, Umstrukturierung etc. den physikalischen Speicherpfad. CATIA versucht beim Laden bzw. Öffnen von Dateien alle Verknüpfungen zu synchronisieren. Hierzu müssen auch verschobene Dokumente lokalisiert und geladen werden.

Die Liste stellt eine abstrakte Art des Rankings dar. Sie wird von CATIA von oben nach unten durchlaufen. Je höher ein Eintrag in der Liste geführt wird desto höher ist die Suchpriorität durch CATIA.

Folgendes Beispiel zeigt wie CATIA bei den unterschiedlichen Einstellungen versucht die verknüpften Dokumente zu finden.

Es wird ein Projektordner auf der Partition D:\ der lokalen Festplatte angelegt. Innerhalb diese Ordner befindet sich ein natives CATIA Baugruppendokument (\*.CATProduct). Des Weiteren befindet sich innerhalb dieses Projektordners ein Unterordner (Name: "Bauteile"). In diesem Ordner befindet sich ein einzelnes natives CATIA Bauteil (\*.CATPart).

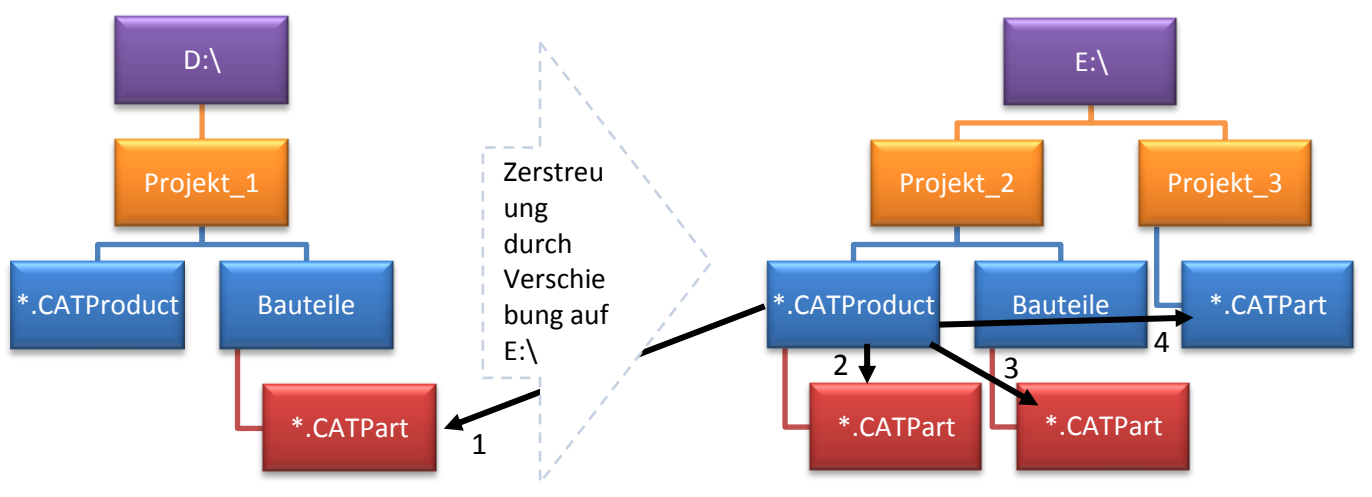

**Abb. 6: Beispiel Lokalisierung verknüpfter Dokumente**

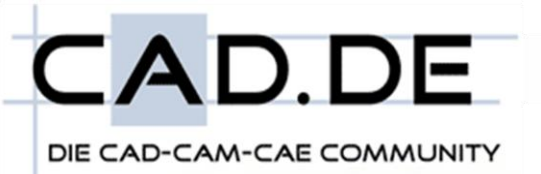

- **1. Folder of the link (Ordner der Verknüpfung)** Das Dokument wird innerhalb des Pfades der Verknüpfung gesucht (D:\Projekt 1\Bauteile)
- **2. Folder of pointed document (Ordner des angezeigten Dokuments)** Das Dokument wird im selben Pfad wie das zu öffnende Dokument gesucht (E:\Projekt\_2)
- **3. Relative folder (Relativer Ordner)** Das Dokument wird in allen Unterordner des Pfades, aus dem der Hauptdokument geöffnet wurde, gesucht (E:\Projekt\_2\Bauteile)
- **4. Other folder (Andere Ordner)**

Das Dokument wird in einem vom Anwender explizit vorgegebenen Pfad (es können auch mehrere Suchpfade angegeben werden) gesucht (E:\Projekt\_3)

Alle weiteren Einstellmöglichkeiten werden in dieser Ausführung nicht behandelt.

#### *ANMERKUNG:*

Die Einstellungen sollten durch einen Administrator in einer globalen Firmenumgebung (bzw. OEM-Umgebung) festgelegt und nicht durch einzelnen Anwender angepasst werden. Die präzise Einstellung der Lokalisierungsfunktion bringt einen signifikanten Performancevorteil beim Arbeiten mit CATIA V5 und sollte bei der Administration stets beachtet werden!

## <span id="page-12-0"></span>**5. Die UUID (***U***niversal** *U***nique** *ID***entifier)**

*UUID* ist die Abkürzung für *Universal Unique Identifier.* Die UUID wird für jedes Dokument automatisch erstellt in den Dateiquelltext aufgenommen. Sie ermöglicht durch ihre Einzigartigkeit eine eindeutige Kennzeichnung des Dokumentes. Die UUID setzt sich aus folgenden Informationen zusammen:

- → Hardwareinformationen des Systems auf dem die Datei erzeugt wurde (Target-ID)
- Zufallszahl (Gewährleistung der Eindeutigkeit)
- **→** Zeitpunkt (Uhrzeit + Datum) der Dateierstellung
- **→** Zeitpunkt (Uhrzeit + Datum) der Dateiänderung

Der letzte Aufzählungspunkt wird während der Konstruktion durch Speicherung des Dokumentes geändert.

Die UUID jedes CATIA V5 Dokumentes ist exakt 128 Bit lang. Sie kann, außer von Dássault Systems, weder ausgelesen noch geändert werden. Durch die CAA Schnittstelle (interne CATIA Programmierschnittstelle auf C++ Basis) haben Programmieren lesenden Zugriff auf die UUID (z.B. in SmarTeam).

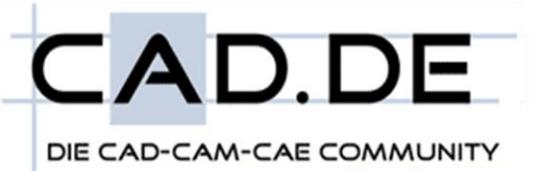

## <span id="page-13-0"></span>**5.1. Verwendung der UUID**

Wie bereits im letzen Gliederungsabschnitt 5 [\(Die UUID\)](#page-12-0) erläutert, kann die UUID, außer durch DSS selbst oder durch ein CAA-Programm, vom Anwender nicht ausgelesen oder geändert werden. Die UUID wird von CATIA V5 ausschließlich zur internen Verwaltung von Verknüpfungen benötigt.

Externe Links (z.B. Instance-Links bzw. Import-Links) zwischen Modellen können mit Hilfe der UUID durch CATIA sehr einfach verwaltet werden. Erst dadurch ist es möglich die Verknüpfungen zwischen CATIA Dokumenten zu synchronisieren.

Bei der Synchronisation werden CATIA-intern folgende zwei Prüfroutinen durchlaufen:

- 1. Abfrage ob die Referenz (Quelldatei) geladen ist. Nur dann kann das Zieldokument synchronisiert (upgedated) werden
- 2. Abfrage ob die Referenz geändert wurde. Hierzu ist der Zeitpunkt der Dateiänderung aus der UUID notwendig

## <span id="page-13-1"></span>**5.2. Änderung der UUID**

Während eines Produktentwicklungsprozesses kann es zu der Situation kommen das die UUID eines Dokumentes geändert werden muss. Dies ist der Fall sobald ein Bauteil mit einer Fit, Form, Function Änderung unterliegt.

Bei einer Fit-Form-Function Änderung (auch als F3 Änderung bekannt) ändert sich, im Gegensatz zu einer Versionierung bzw. Revision (UUID bleibt in diesen Fällen gleich), die komplette Gestallt (es muss ein neues Betriebsmittel (Werkzeug) konstruiert werden), die Größe (das Bauteil kann nicht mehr in das ursprüngliche Produkt eingebaut werden) oder die Funktion (in Bezug auf die Funktion für die das Bauteil entwickelt wurde).

Da die UUID nicht manuell durch den Anwender geändert werden kann, müssen interne CATIA Funktionen zum Ändern der UUID eines Dokumentes genutzt werden! Nachfolgende Tabelle gibt eine Übersicht über diese Funktionen.

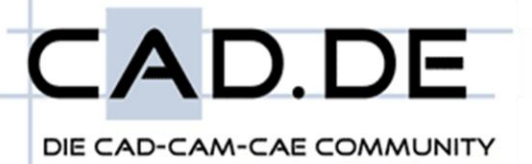

#### *Liste aller Funktion die eine neue UUID erzeugen*

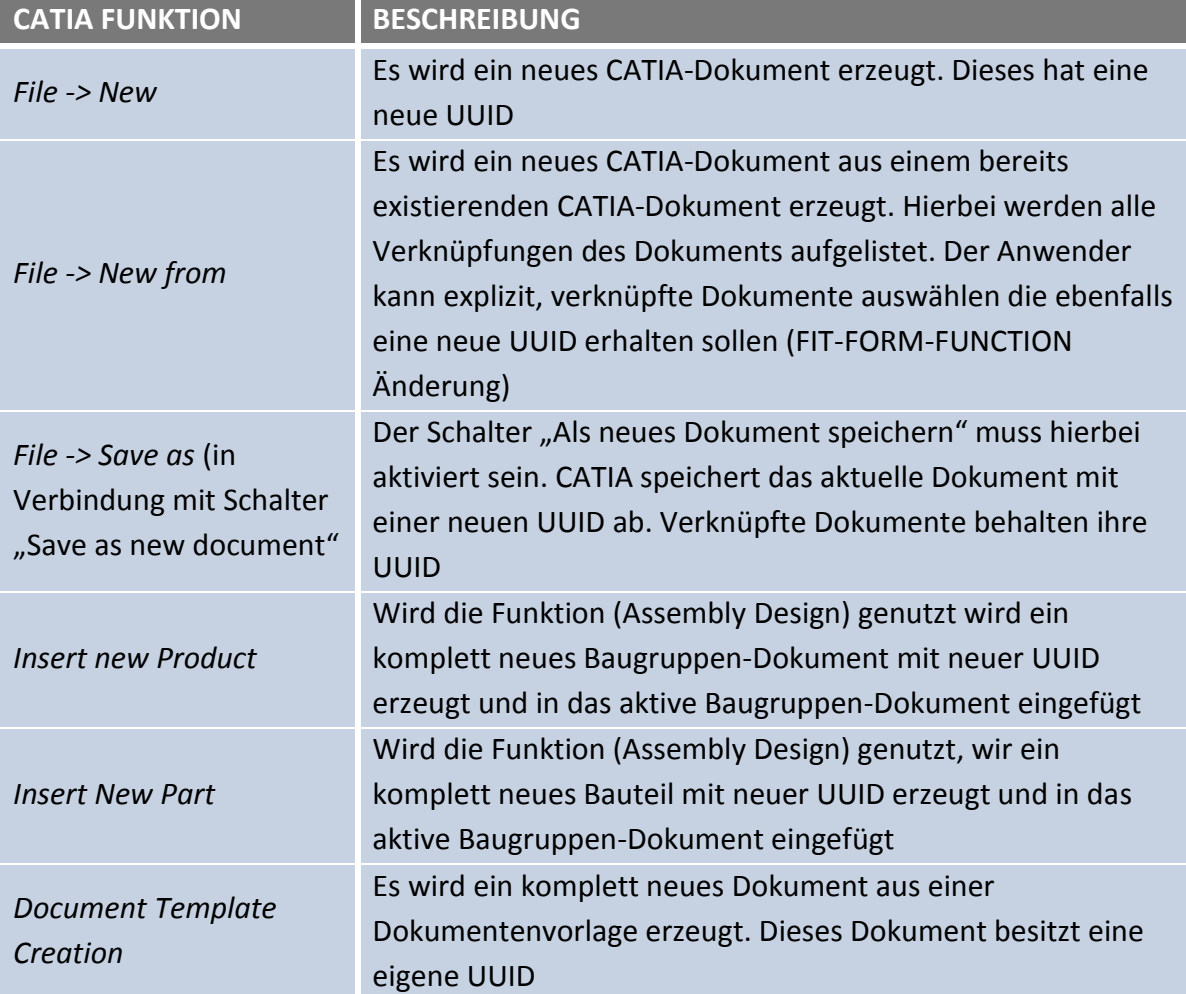

<span id="page-14-0"></span>**Tabelle 2: Funktionen die neue UUID erzeugen**

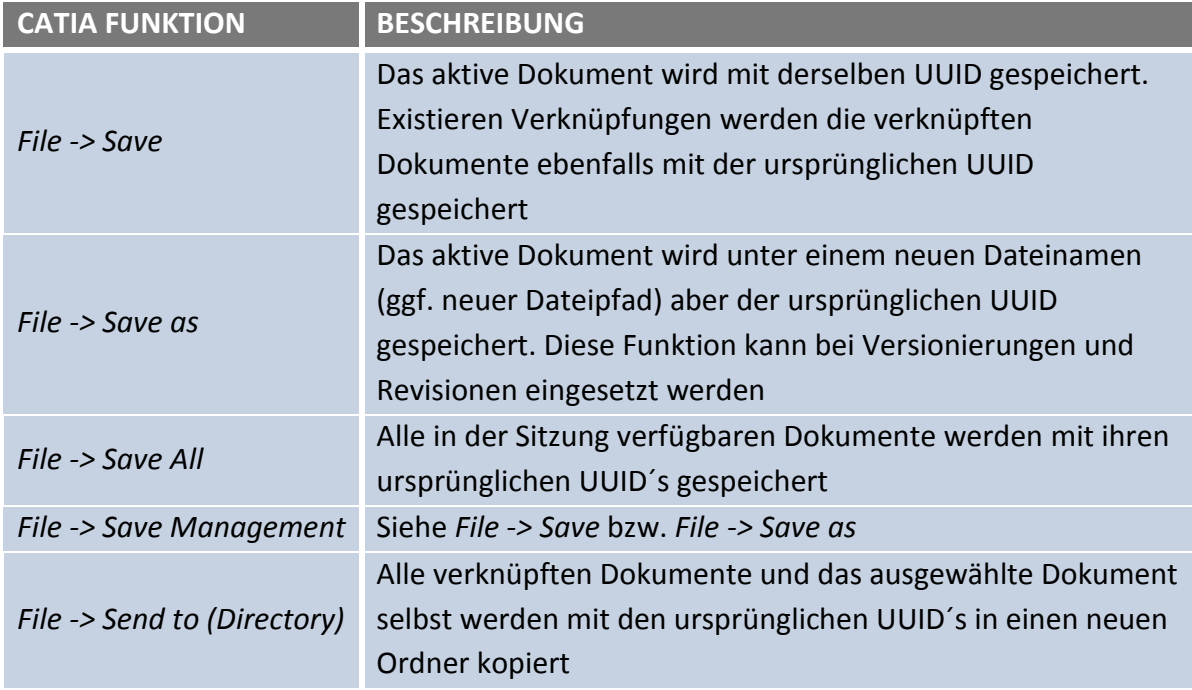

#### *Liste der Funktionen bei denen die UUID gleich bleibt*

<span id="page-15-2"></span>**Tabelle 3: Funktionen die UUID nicht ändern**

## <span id="page-15-0"></span>**6. CATIA Speichermethoden**

Wie bereits im vorherigen Gliederungspunkt erläutert, ist es wichtig mit welcher Operation Daten in CATIA gespeichert werden. Die Änderung einer UUID durch Speichern ist ein irreversibler Vorgang und hat Auswirkung auf die gesamte Konstruktion. Im folgenden Abschnitt werden die einzelnen Möglichkeiten der Datensicherung unter CATIA einzeln beschreiben.

## <span id="page-15-1"></span>**6.1. Datei -> Speichern**

Datei -> Speichern (File -> Save) speichert das aktuell aktive CATIA Dokument. Alle verknüpften Dokumente werden bei Änderungen welche die verknüpften Dokumente betrifft automatisch mitgespeichert. Da dieses Verhalten nicht zwingend durch den Anwender gewünscht wird gibt CATIA eine Warnmeldung aus. Innerhalb dieser wird auf das Save Management Tool verwiesen. Beim Speichern mit Hilfe dieser Funktion wird die UUID des gespeicherten Dokumentes nicht geändert.

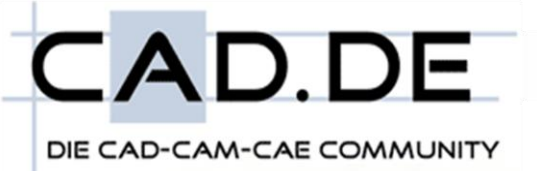

## <span id="page-16-0"></span>**6.2. Datei -> Speichern als**

Datei -> Speichern als (File -> Save as) speichert das aktuell aktive CATIA Document unter einem neuen Dateinamen bzw. unter einem neuen Dateipfad ab. Durch Aktivierung des Schalters "Als neues Dokument speichern" (Save as new document) wird eine neue UUID das gespeicherten Dokumentes erzeugt.

Das Speichern eines Dokumentes unter einem neuen Dateinamen bzw. unter einem neuen Dateipfad fordert, dass alle zu ihm in Beziehung stehenden Dokumente ebenfalls gespeichert werden.

CATIA gibt aufgrund dieses Verhaltens eine Warnmeldung aus. Diese besagt das mehrerer Dokumente zusätzlich mitgespeichert werden und verweist explizit auf das Save Management Tool.

### <span id="page-16-1"></span>**6.3. Datei -> Alle sichern**

Datei -> Alle sichern (File -> Save all) ist eine schnelle Möglichkeit, unter Beibehaltung aller ursprünglichen UUID´s, alle geöffneten Dokumente einer Sitzung zu speichern. Gibt es Dokumente in der Sitzung, die während dieser neu angelegt wurden bzw. auf die nur ein Leserecht existiert, wird eine Warnmeldung ausgegeben.

Wird diese Meldung mit OK bestätigt, wird ein neues Dialogfenster geöffnet in das für alle nicht gespeichert Dokumente ein neuer Dateiname sowie ein Dateipfad angegeben werden muss.

## <span id="page-16-2"></span>**6.4. Datei -> Sicherungsverwaltung**

Die Sicherungsverwaltung (File -> Save Management) bietet eine Abspeicherung für alle in der Sitzung geöffneten Dokumente und deren verknüpfte Dokumente an.

Die Sicherungsverwaltung kann verwendet werden wenn alle Dokumente eines Hauptdokumentes, unter Anpassung der Verknüpfungen untereinander, in ein neues Verzeichnis kopiert werden sollen. Des Weiteren bietet es dem Anwender die Möglichkeit den Speicherstatus der geladenen Dokumente einzusehen.

Die Speicherung der Dokumente erfolgt erst nach Bestätigung der Dialogbox mit OK. Im folgenden Abschnitt erhalten Sie eine detaillierte Beschreibung der Dialogbox und deren Funktionen.

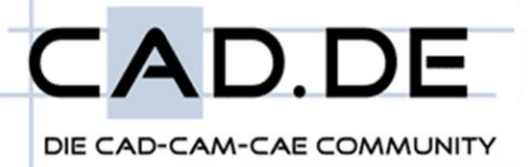

#### *Sicherungsverwaltung Dialogbox*

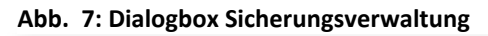

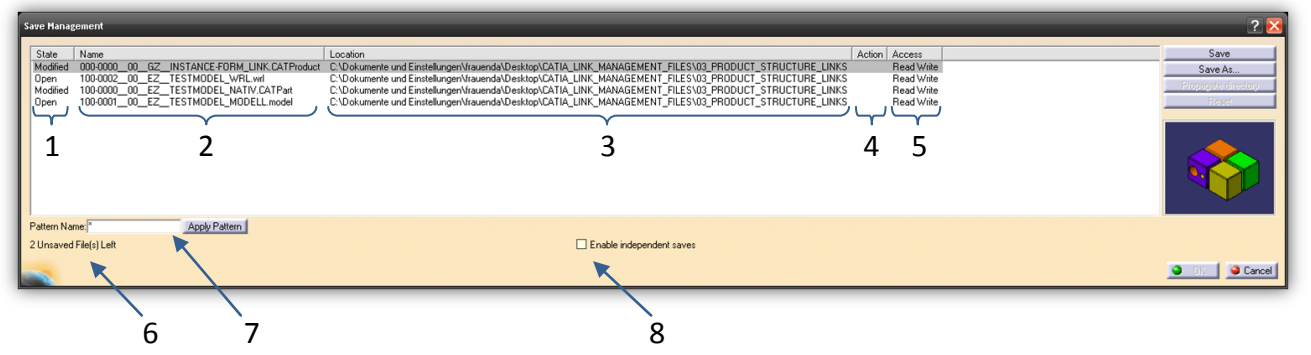

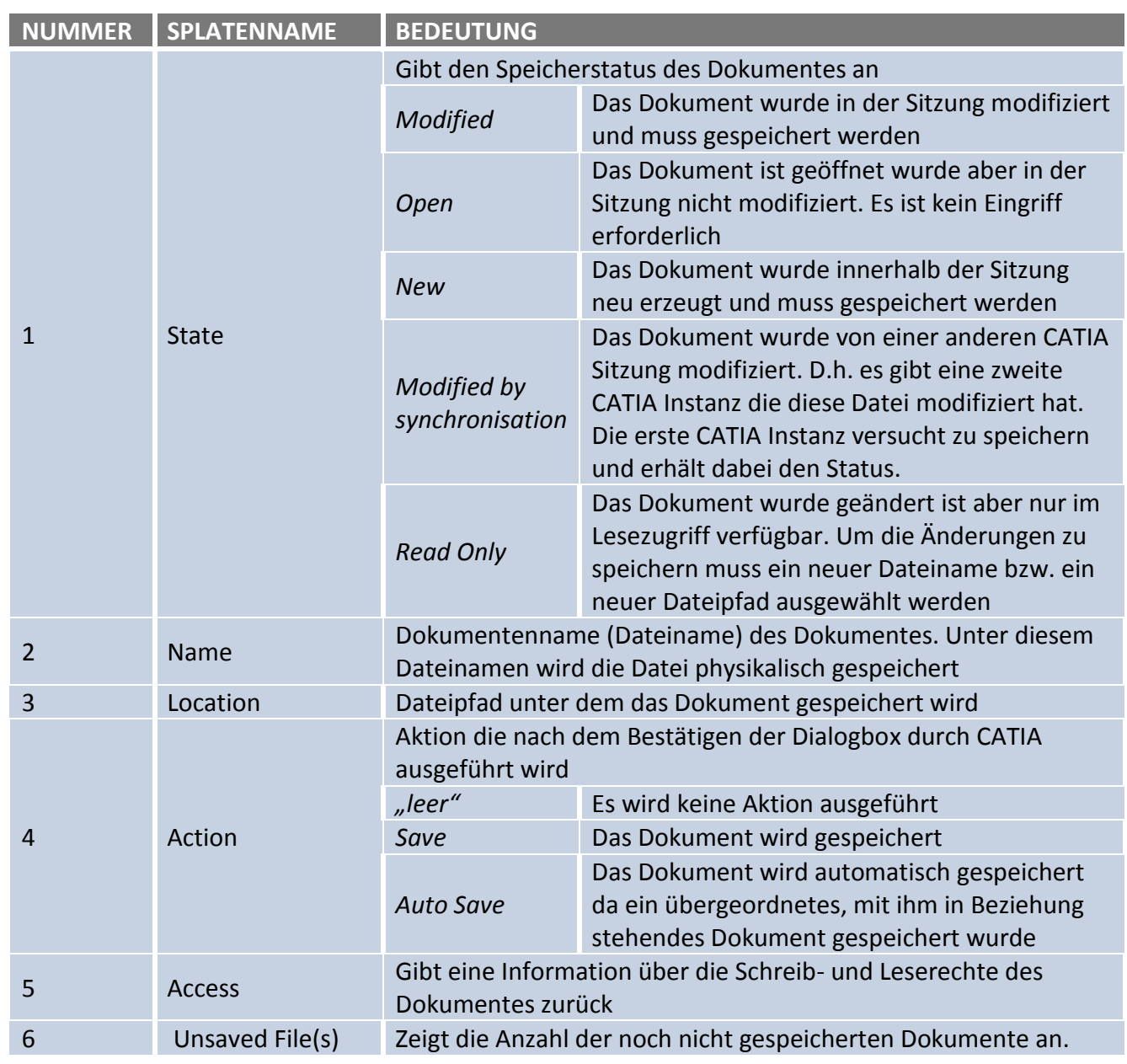

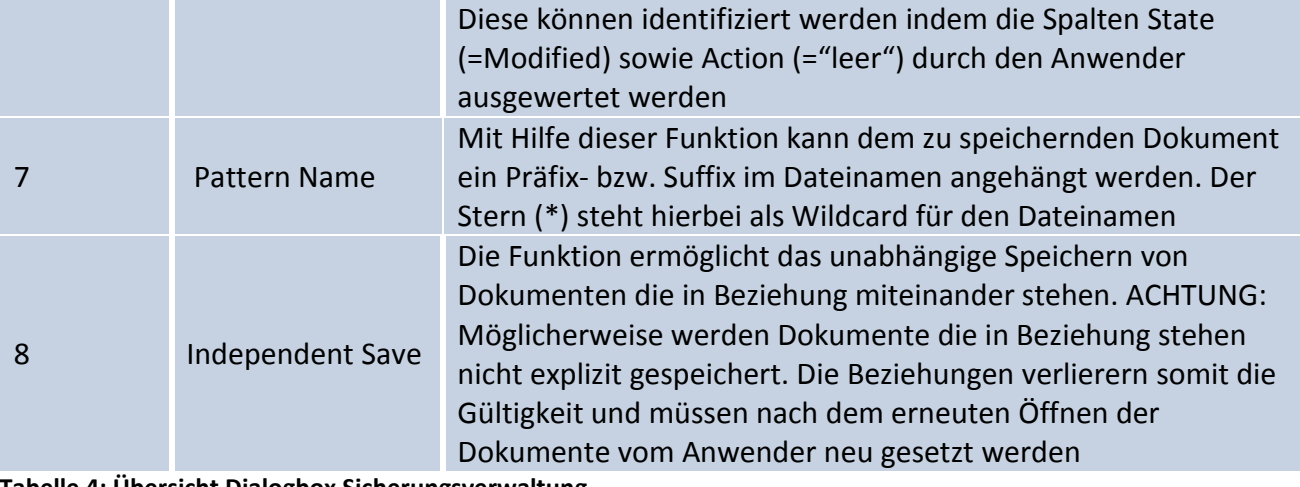

<span id="page-18-0"></span>**Tabelle 4: Übersicht Dialogbox Sicherungsverwaltung**

#### *Sicherungsverwaltung Schaltflächen*

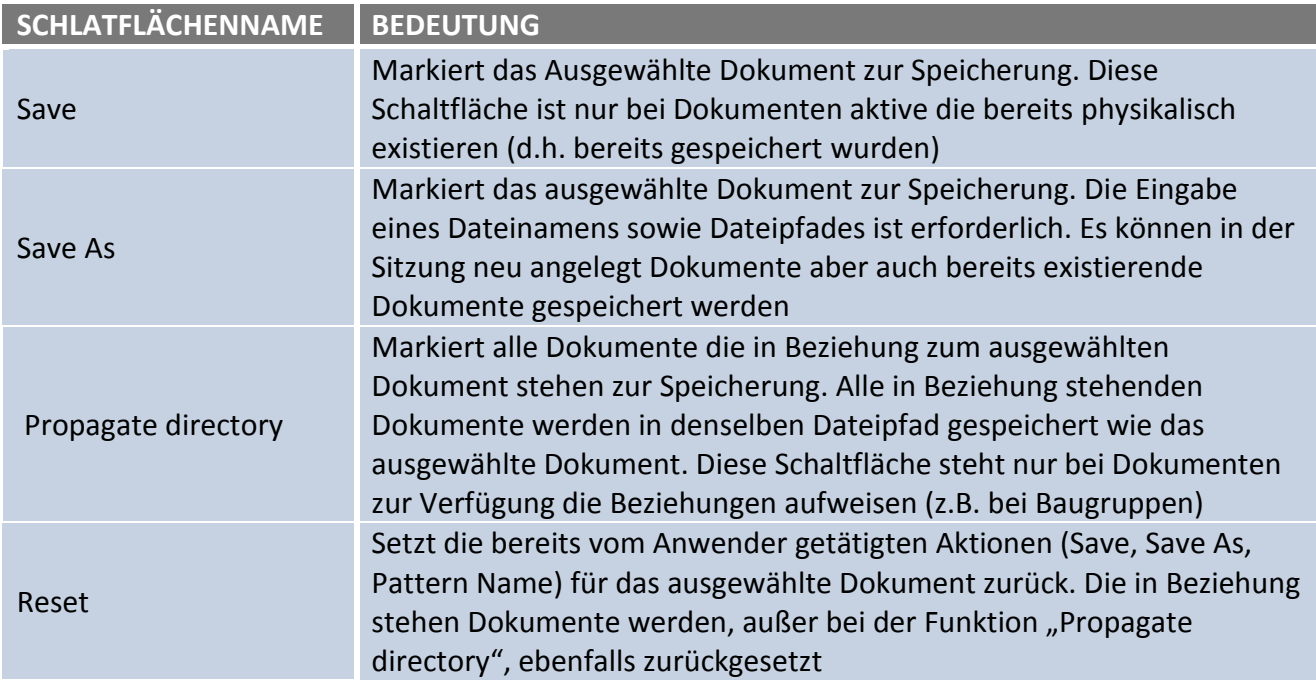

<span id="page-18-1"></span>**Tabelle 5: Schaltflächen Sicherungsverwaltung**

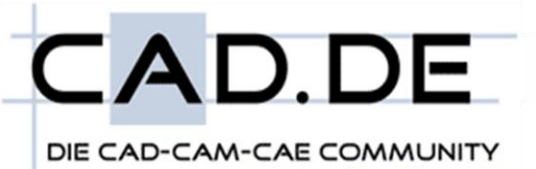

## <span id="page-19-0"></span>**6.5. Datensicherung mit CATIA V5**

Konstruktionsdaten müssen während eines Produktentwicklungsprozesses oft "umgespeichert" werden. Hierbei sollen alle Daten eines Projektes an einen anderen, beliebigen, physikalischen Ort transformiert werden, ohne den Verlust der internen Beziehungen.

Der folgende Abschnitt beschreibt zwei Methoden zur Datensicherung eines kompletten Projektes.

#### *Save Management -> Propagate Directory*

- Öffnen des Hauptproduktes (bzw. Hauptzeichnung) mit dem alle Dokumente des Projektes in Beziehung stehen
- $\rightarrow$  File -> Save Management
- Auswahl des Hauptproduktes (bzw. Hauptzeichnung) aus der Liste
- Save Management -> *Save As*: Neuen Dateipfad und ggf. neuen Dateinamen des Projektes eingeben
- Save Management -> *Propagate directory* (bei ausgewähltem Hauptprodukt (bzw. Hauptzeichnung))
- Save Management mit *OK* abschließen

Alle Dateien werden nach Bestätigung des Save Managements in den ausgewählten Ordner des Hauptproduktes gespeichert.

#### *Send to -> Directory*

- Öffnen des Hauptproduktes (bzw. Hauptzeichnung) mit dem alle Dokumente des Projekt in Beziehung stehen (nicht zwingend erforderlich. Funktion kann auch ohne geöffnetes Dokument ausgeführt werden)
- $\rightarrow$  File -> Send To -> Directory
- Auswahl aller Dokumente die mit dem Hauptprodukt (bzw. Hauptzeichnung) in Beziehung stehen (siehe [Abb. 8: Send-To Dialogbox\)](#page-21-1)
- **→** Send To mit *OK* bestätigen

Nach Abschluss des *Send To* Befehls werden alle ausgewählten Dateien in das ausgewählte Verzeichnis kopiert. Hierbei werden die Dateien geöffnet (intern, d.h. nicht vom Anwender sichtbar). Dieser interne Vorgang ist notwendig da CATIA die Beziehungen der Dokumente neu speichern muss.

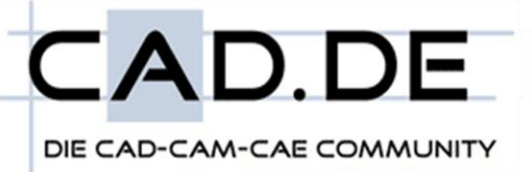

#### *Unterschied Save Management / Send To*

Der Unterschied zwischen der *Save Management* Methode zur *Send To* Methode ist, dass bei der *Send To* Methode alle, in Beziehungen stehenden Dokumente (egal um welchen internen Verlinkung typ es sich handelt (Shape, Import, Referenz), kopiert werden. Das Save Management speichert nur erweiterte native CATIA Dateien (also auch \*.models) in den neuen Ordner ab. Werden Shape-Verlinkungen auf externe Dateiformate (z.B. \*.cgr, \*.wrl, etc.) identifiziert, so werden diese nicht in den neuen Dateipfad gespeichert. Es wird lediglich die Verknüpfung (der Link) des Hauptdokumentes geändert.

Dieses Verhalten ist vor allem beim Datenaustausch über Wechselmedien (z.B. USB-Sticks, etc.) bzw. beim Datenaustausch auf Serverebene nicht gewünscht. Der Anwender welcher die gesicherten Daten weiterverarbeiten soll, hat eventuell keinen Zugriff auf die ursprünglichen Datenverzeichnisse und erhält beim Öffnen Fehlermeldungen. Die nicht gesicherten Dateien sind nicht mehr für diesen Anwender zugänglich und müssen ggf. nachgesendet werden.

<span id="page-20-0"></span>In der Praxis hat sich durch diesen Nachteil des Save Managements der Methode Send To durchgesetzt und wird heute von allen OEM beim Datenversand sowie bei der Datensicherung eingesetzt. Die Funktionen der Send To Methode werden im Gliederungsabschnitt 6.6 [\(Die Send-To Funktion\)](#page-20-0) näher erläutert

<span id="page-21-1"></span>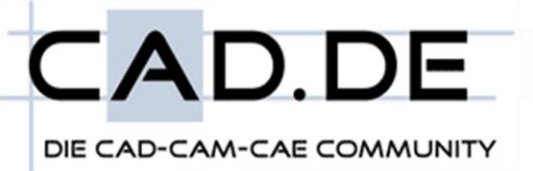

## <span id="page-21-0"></span>**6.6. Die Send-To Funktion**

Wie bereits im Gliederungsabschnitt 6.5 [\(Datensicherung mit CATIA V5\)](#page-19-0) erläutert wird die Send To Methode in der Praxis zum Datenaustausch sowie zur Datensicherung mit CATIA V5 eingesetzt. Nachfolgend werden die Funktionen dieser Methode erläutert.

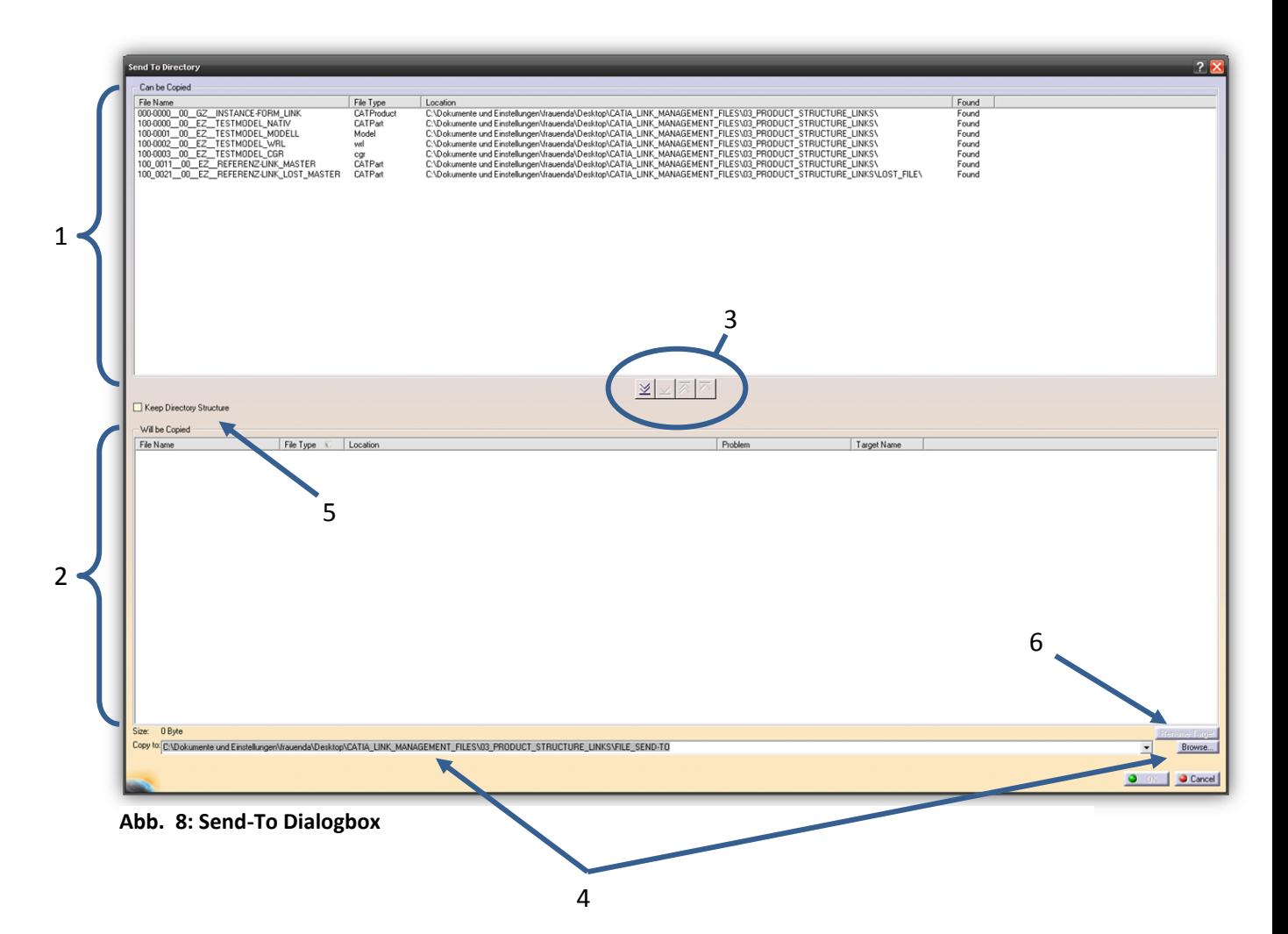

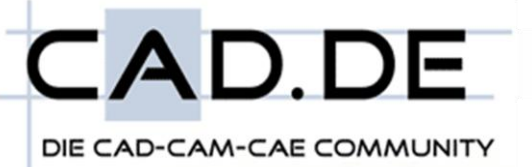

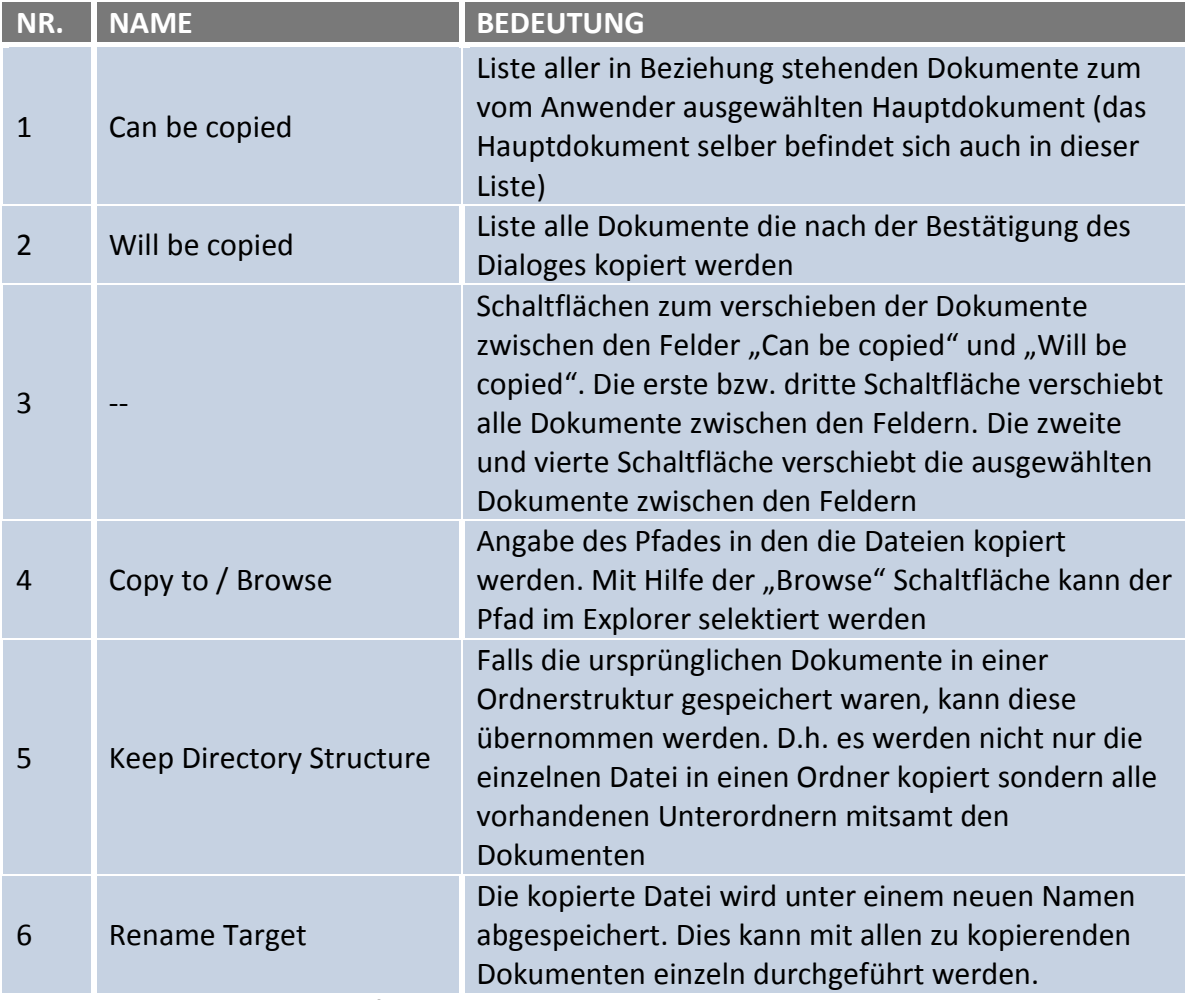

<span id="page-22-0"></span>**Tabelle 6: Funktionen Send-To Befehl**

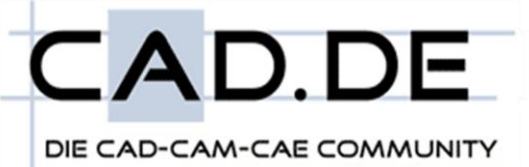

#### Abbildungsverzeichnis

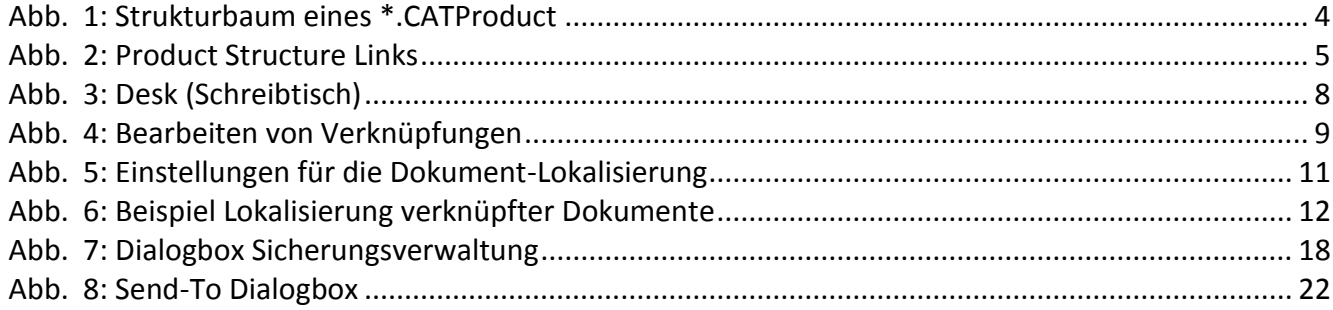

#### **Tabellenverzeichnis**

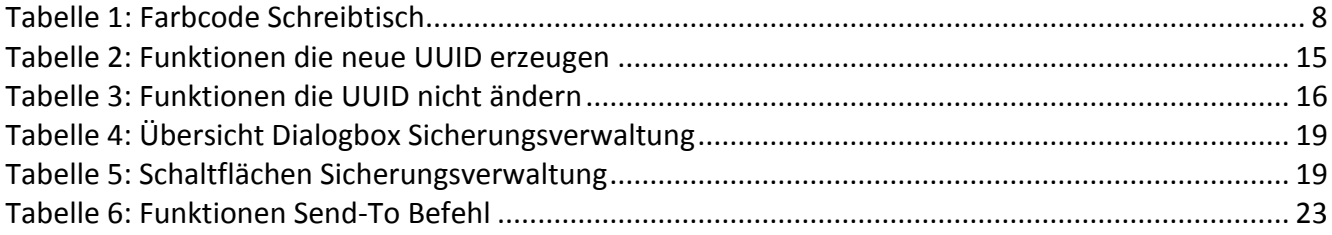